# **HOTELOGIX**

## **Hotelogix-Xero Integration (through Xero App Store)**

Hotelogix 2.0

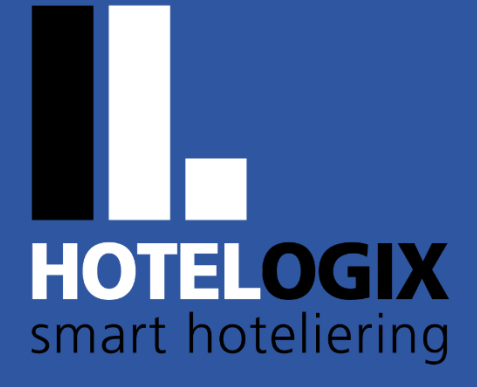

www.hotelogix.com

Release Date: **June 6, 2023**

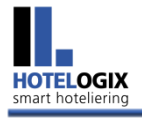

## **TABLE OF CONTENTS**

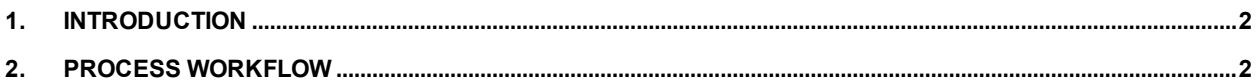

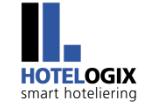

## <span id="page-2-0"></span>**1. Introduction**

The Xero App Store offers a powerful sign-up solution which allows Xero users to connect with Hotelogix quickly and effectively.

Broadly, **Hotelogix-Xero Integration (through Xero App Store)** is a **2-Step Process**:

**Step 1:** Hotelogix Registration via Xero App Store

**Step 2: Hotelogix Connect with Xero** 

The solution aims to set up a Hotel (**Hotelogix Registration**) by using **Xero** as a one-time identity provider which **pre-populates** the Sign-Up Page (with **username** and **email-id**) for a free Hotelogix trial account. After the registration is done, users can access the **Hotelogix** Accounts section to initiate a connection to Xero. Users can connect their Xero organization to complete the integration configuration.

### <span id="page-2-1"></span>**2. Process Workflow**

<span id="page-2-2"></span>**Step 1:** Open [apps.xero.com](https://apps.xero.com/) — **Xero App Store** or the **App Marketplace**. Search for **Hotelogix** app.

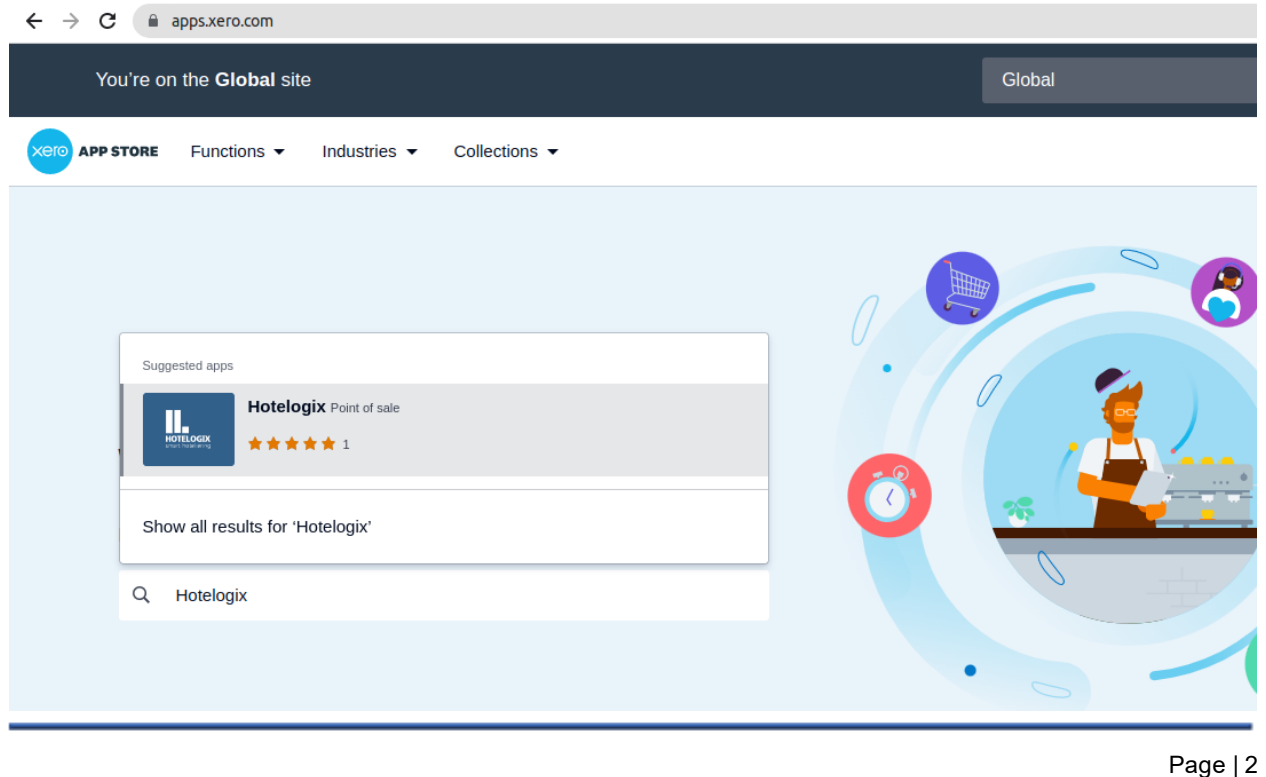

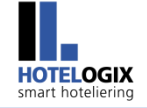

#### **Step 2:** On **Hotelogix** page, click on **Get this app**.

Panel, as shown in **Step 3**, will appear.

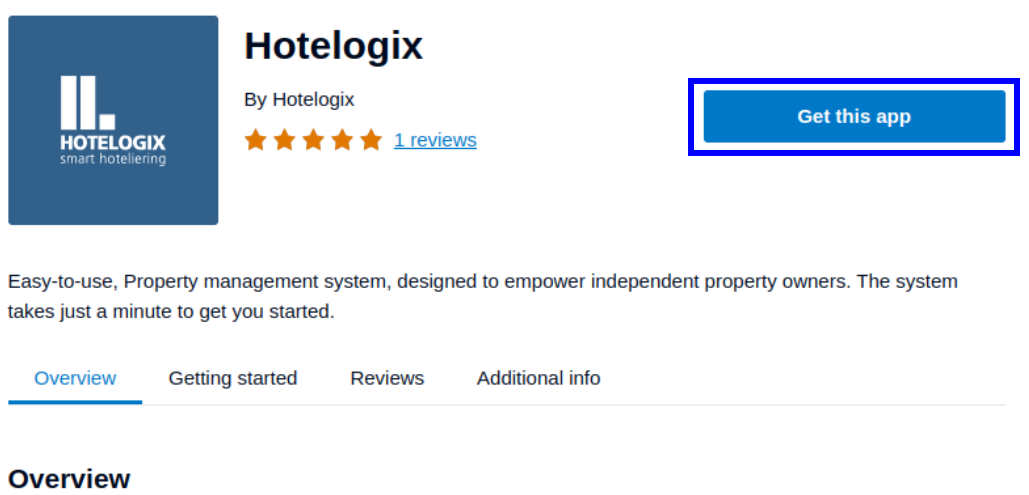

Hotelogix cloud-based hotel management system offers next-gen capabilities needed by hotels to simplify reservations, improve operating efficiency and maximize revenue. Hotelogix is a trusted cloud-based PMS used by hotel properties across 107+ countries.

#### <span id="page-3-0"></span>**Step 3:** Login to **Xero**.

#### **Note:**

Users can **login to Xero** if they already have an account.

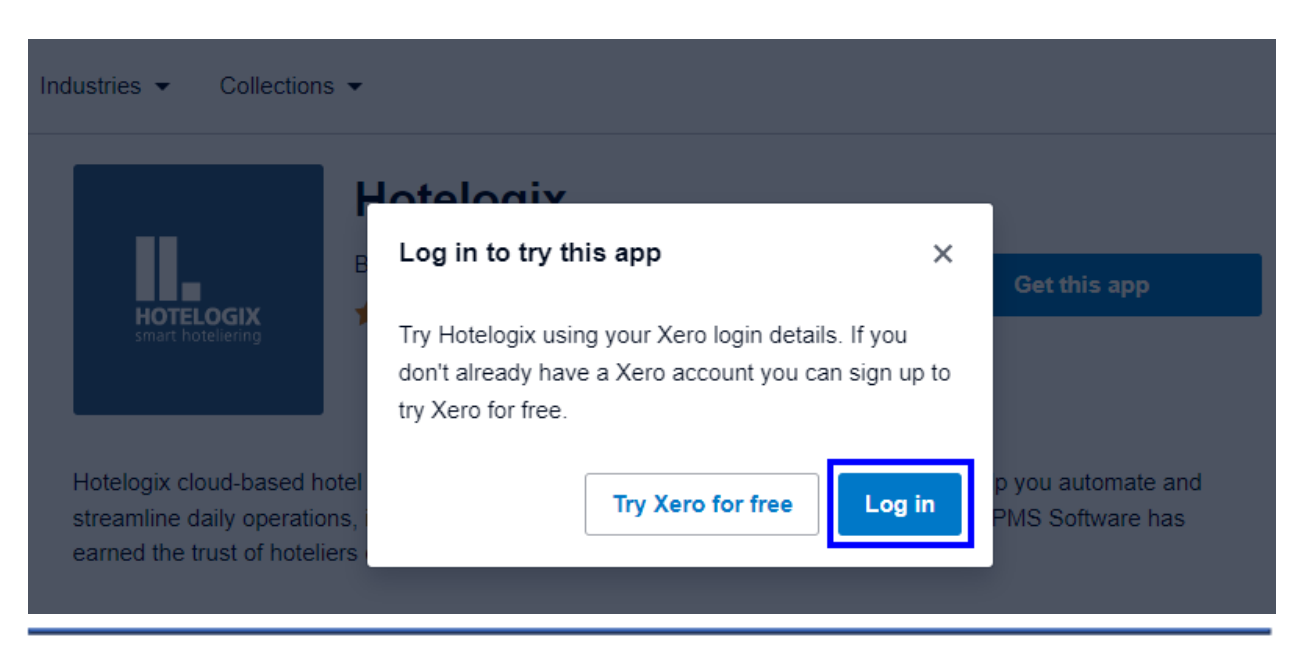

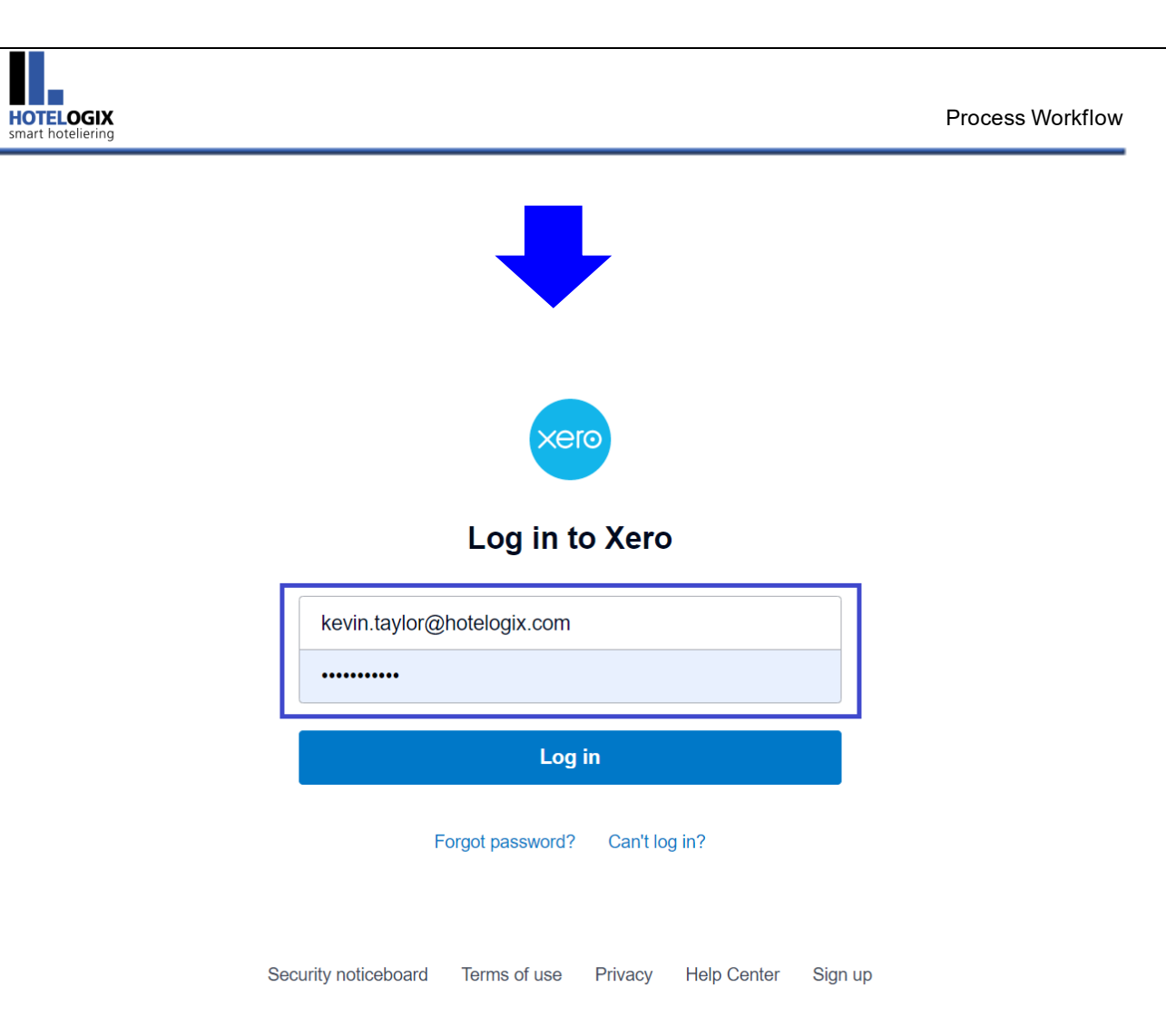

Alternatively, users can **sign up with Xero** to create a f ree trial account. Click **Try Xero for free** to proceed.

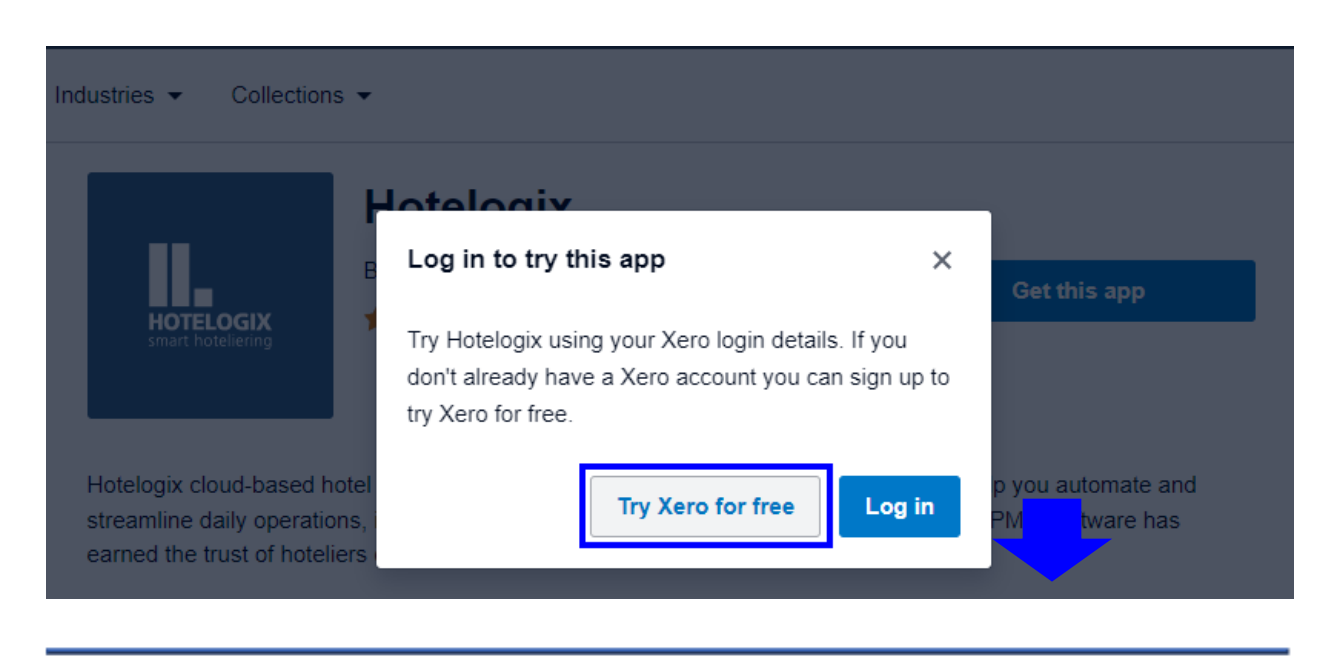

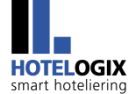

Process Workflow

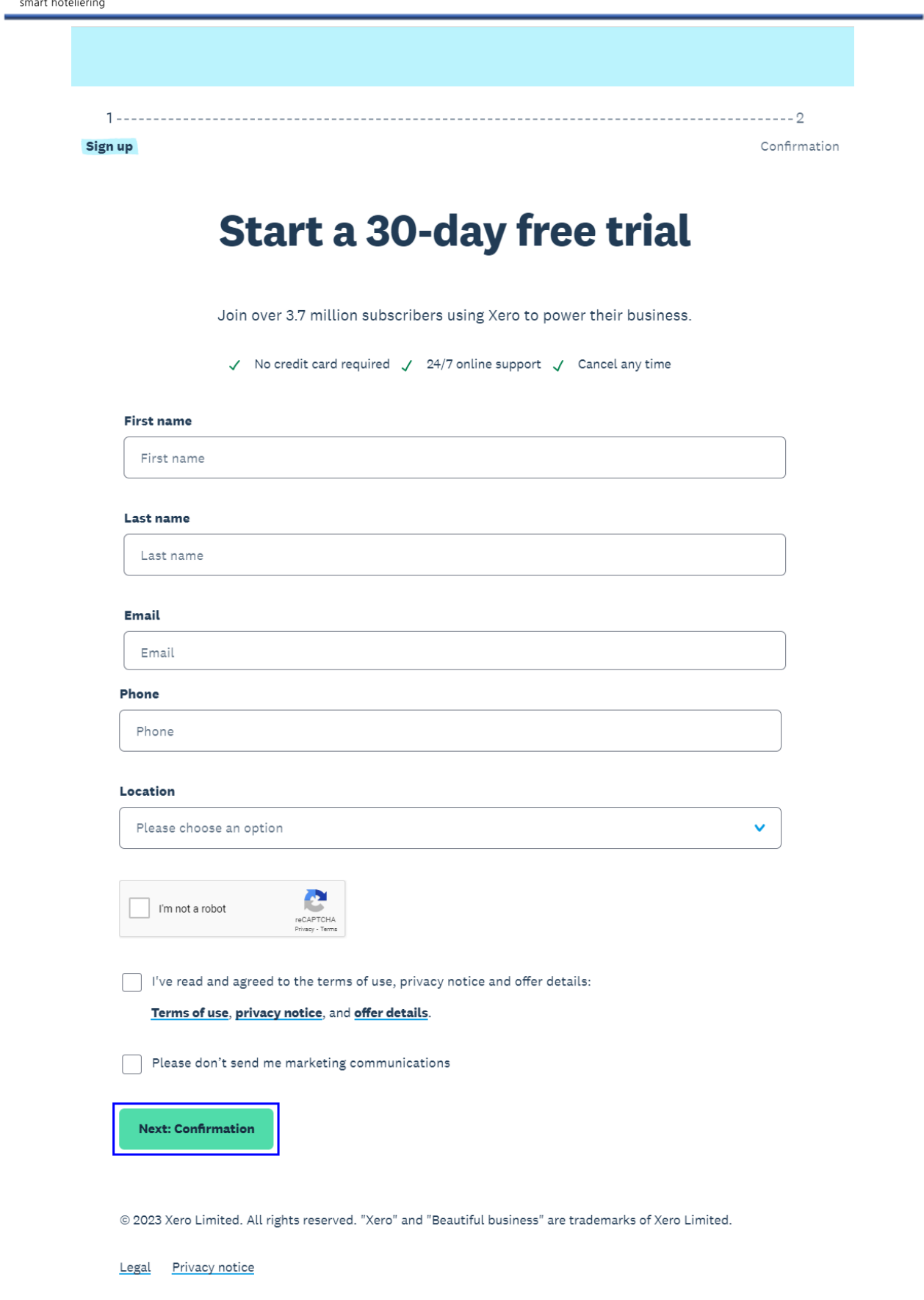

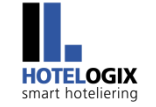

**Step 4:** Once the **login is successful**, the user can choose to set up **multi-factor authentication** or keep it for later.

Clicking on **Not now** will re-direct the user to the **Hotelogix Registration Page.**

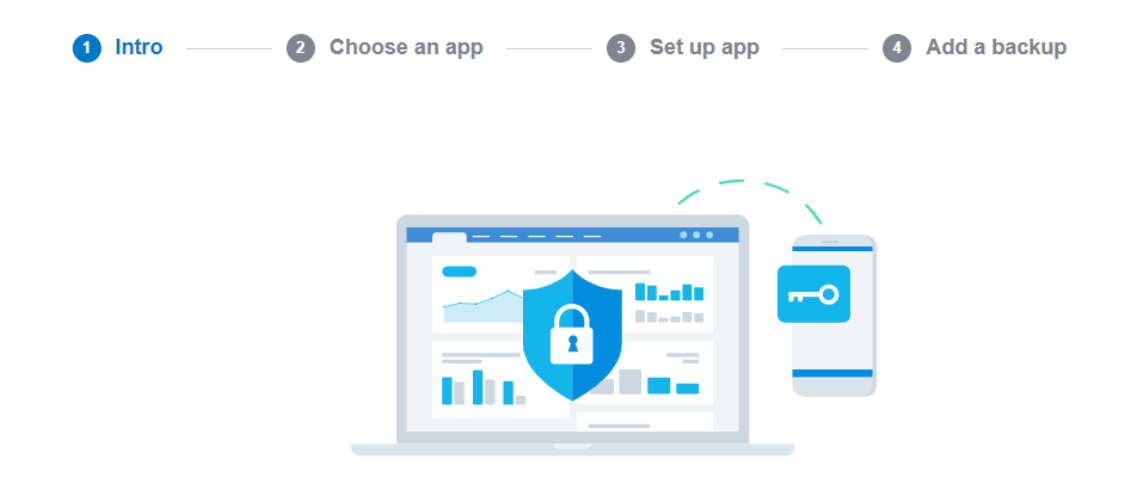

# Add a second layer of security

To set up multi-factor authentication, you'll need an authenticator app on your phone and a backup email address or security questions.

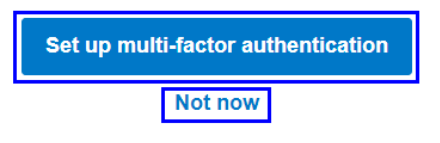

**Step 5:** Here, the user can simply enter the **Hotel** details. **User Name** and **E-mail** will be **auto filled** as per the information entered in **Xero**.

Fill in all the details to **submit**.

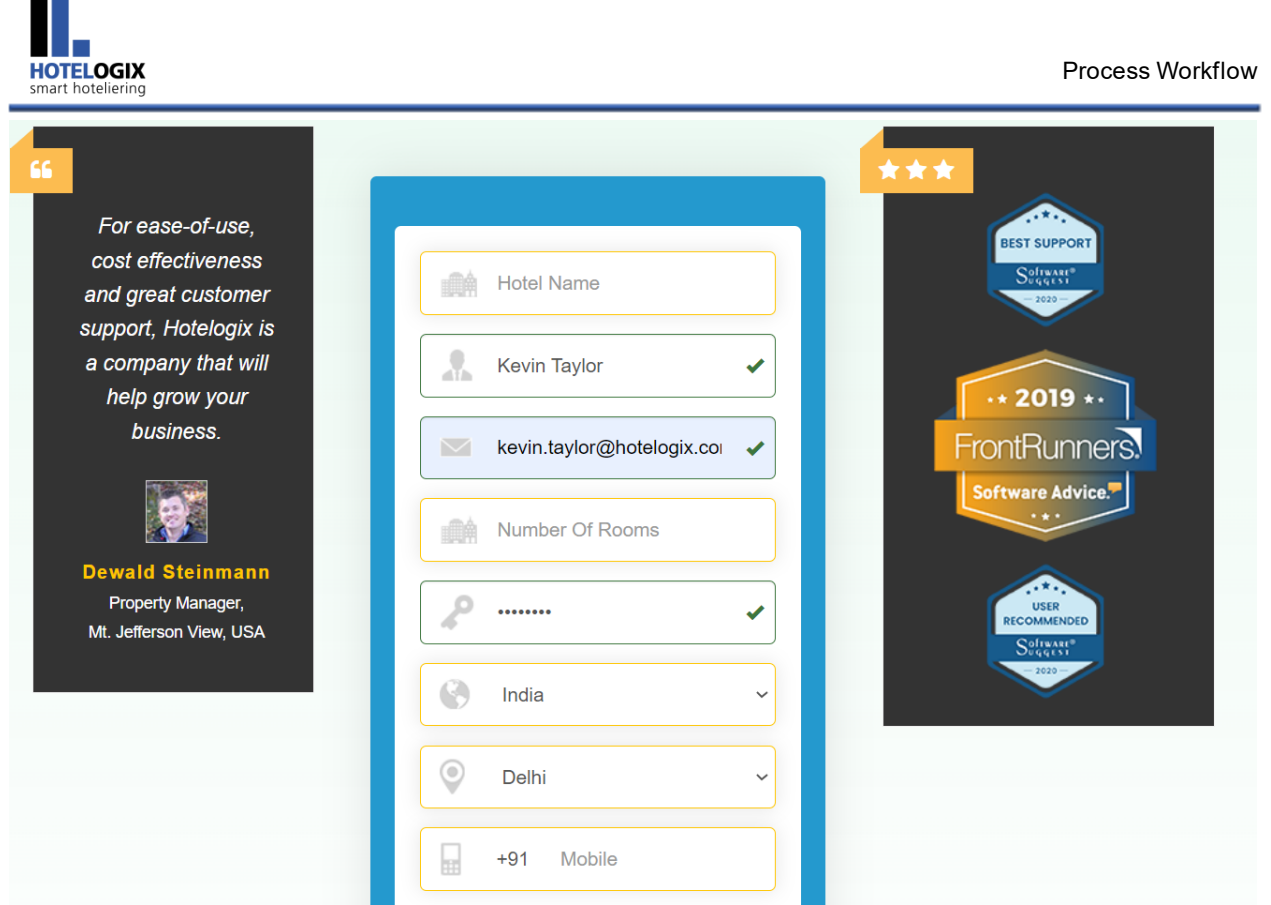

#### **Note:**

Users must fill in and submit the **Hotelogix Registration Form** within **15 minutes**. **It is mandatory** otherwise **Xero session will expire** and a message, as shown below, will appear.

At this stage, the user is required **to go back** and **re-start the process** from **Step 1**.

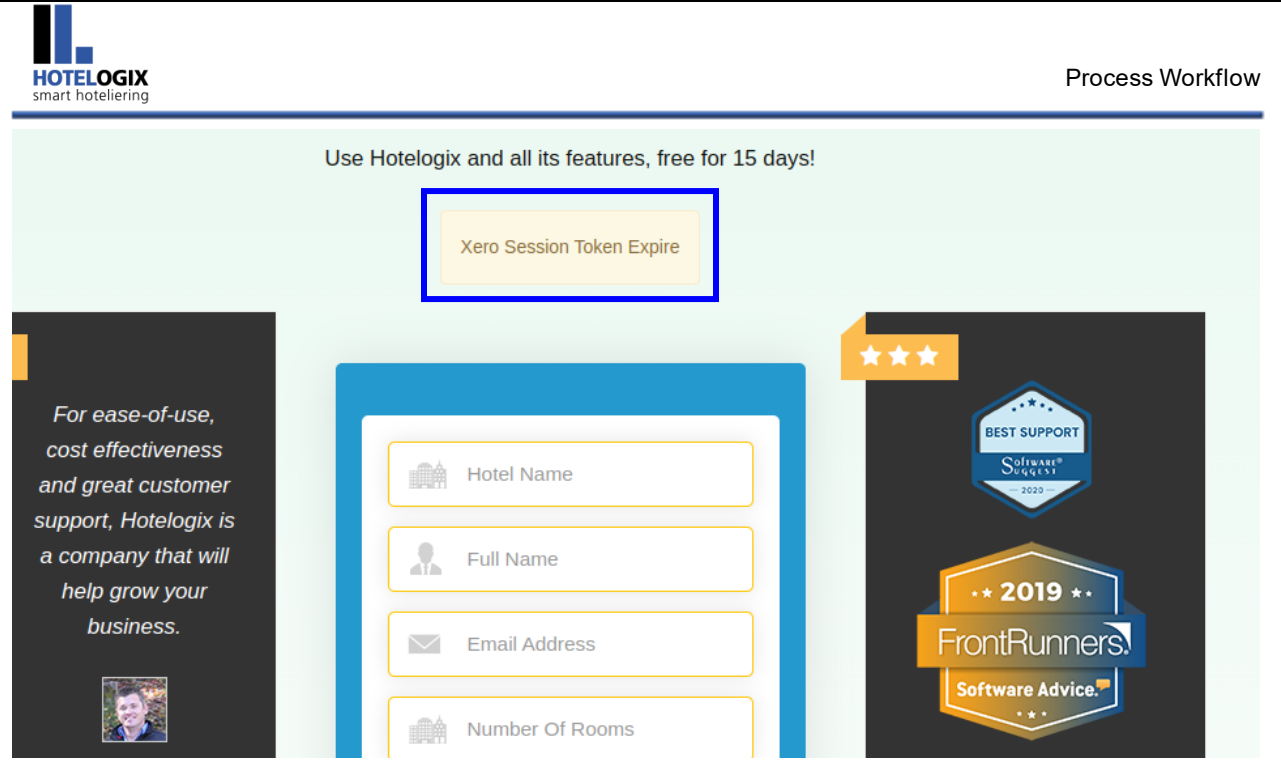

**Step 6:** Now, enter the **OTP** received at your **registered e-mail id** and then click on **Create Hotel.**

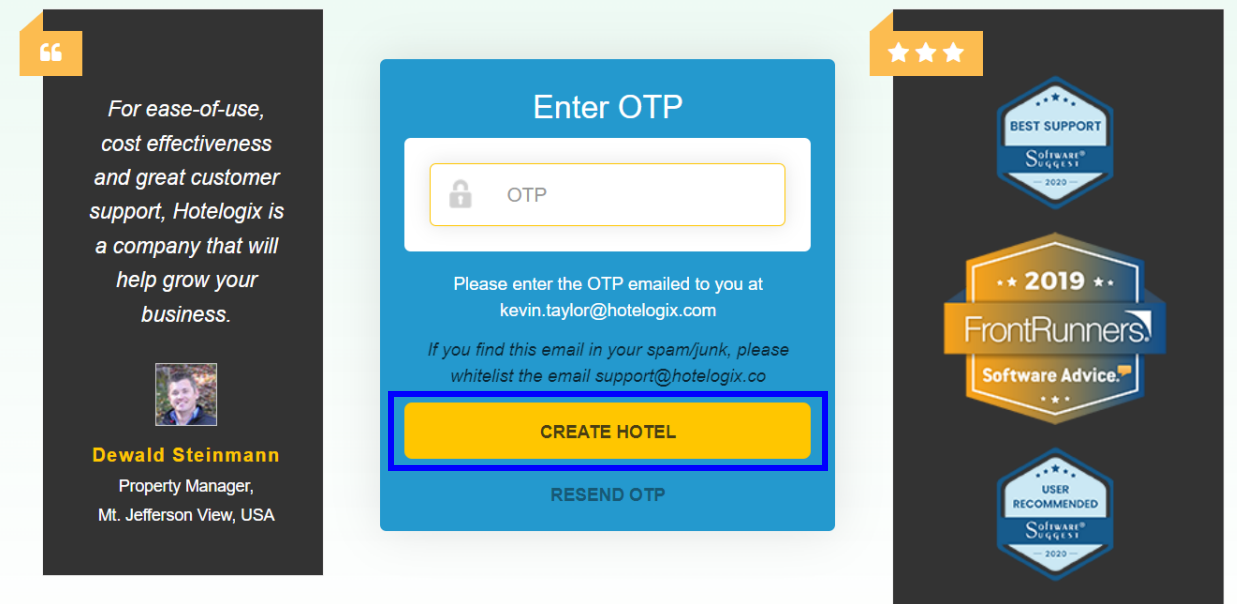

**Step 7:** Hotelogix will set up a Hotel for you.

You will be re-directed to **Hotelogix FrontDesk**.

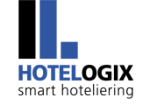

#### Click on **Accounts**, in the bottom left corner.

#### **Hotelogix Accounts Console** (as shown in **Step 8**) will open.

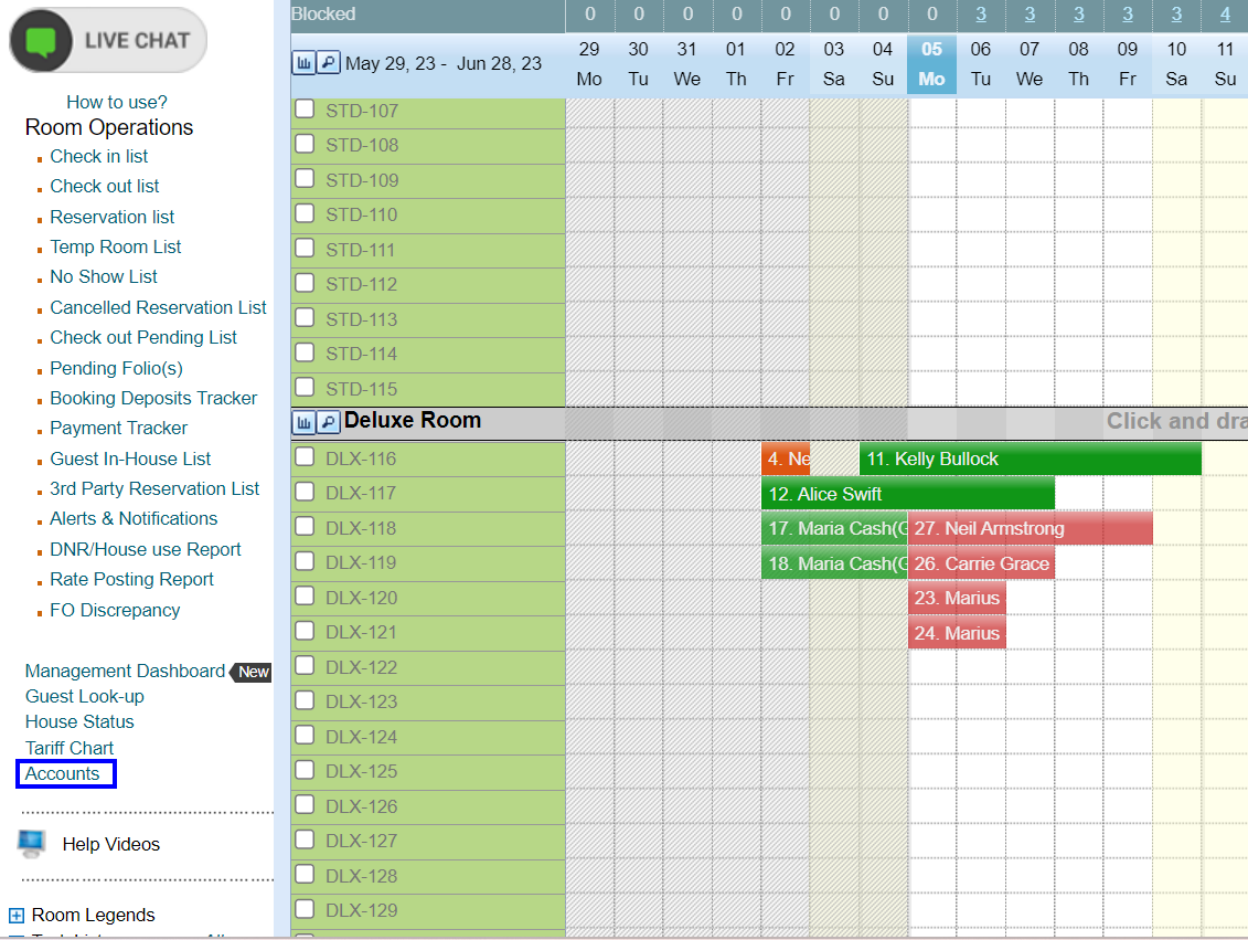

#### <span id="page-9-0"></span>**Step 8:** Under **Accounting**, click on **Xero Authentication (Folios)**, as shown below.

You will be re-directed to **Xero** Login Page.

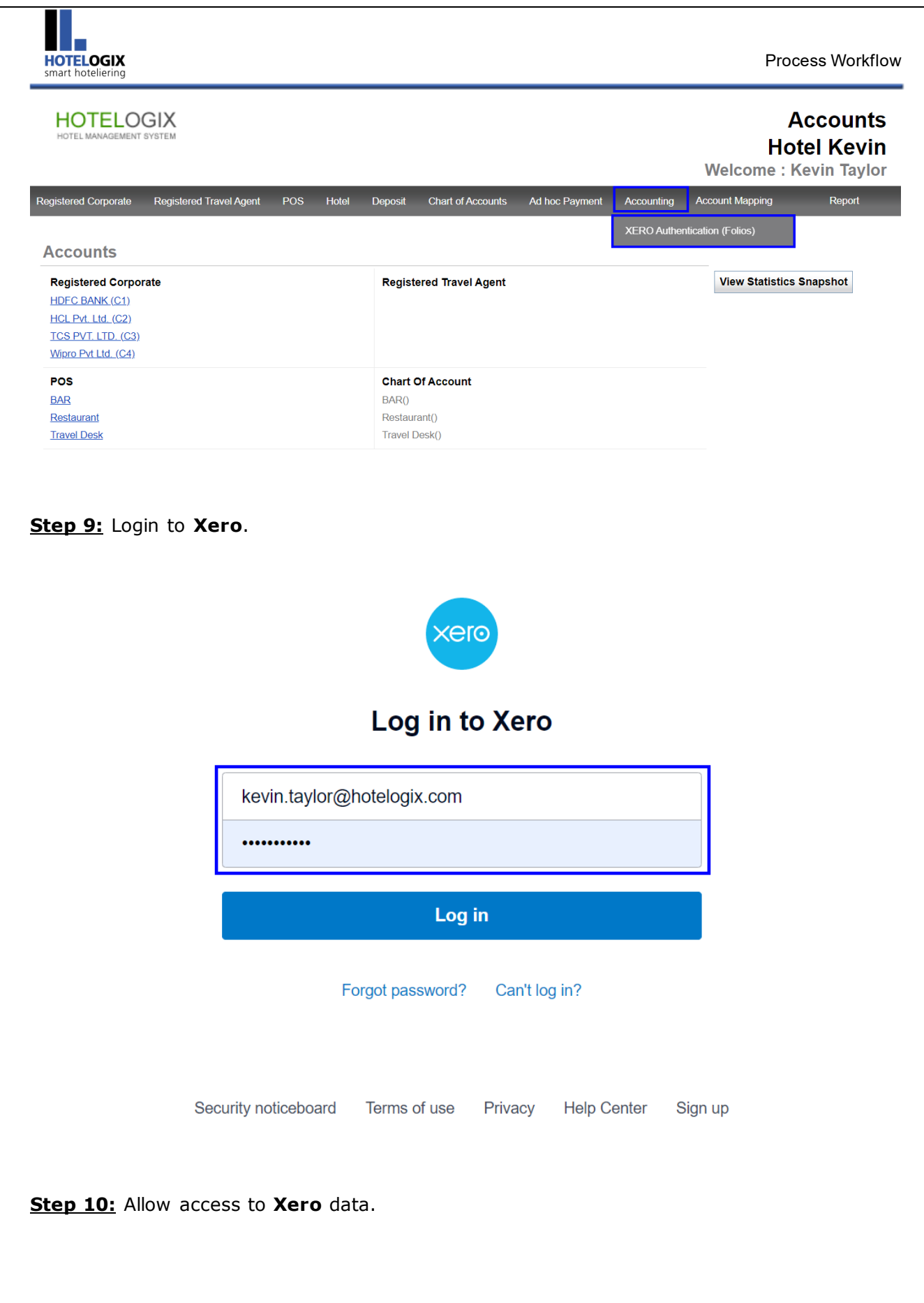

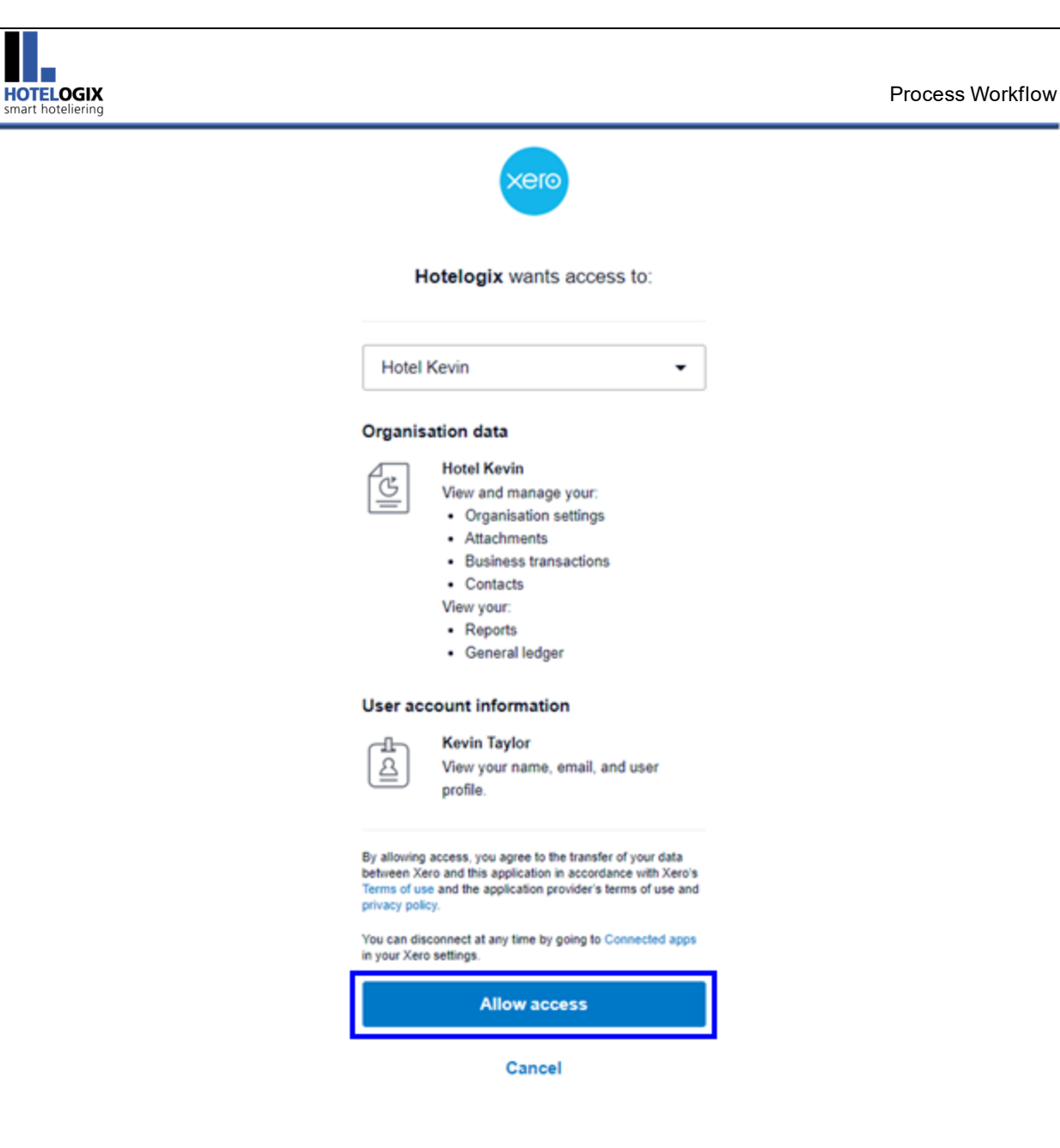

E

**Step 11:** Xero Account Application will get enabled and will automatically re-direct you to **Hotelogix Accounts** section.

**You may now synchronize your un-synced ledgers with Xero one by one.**

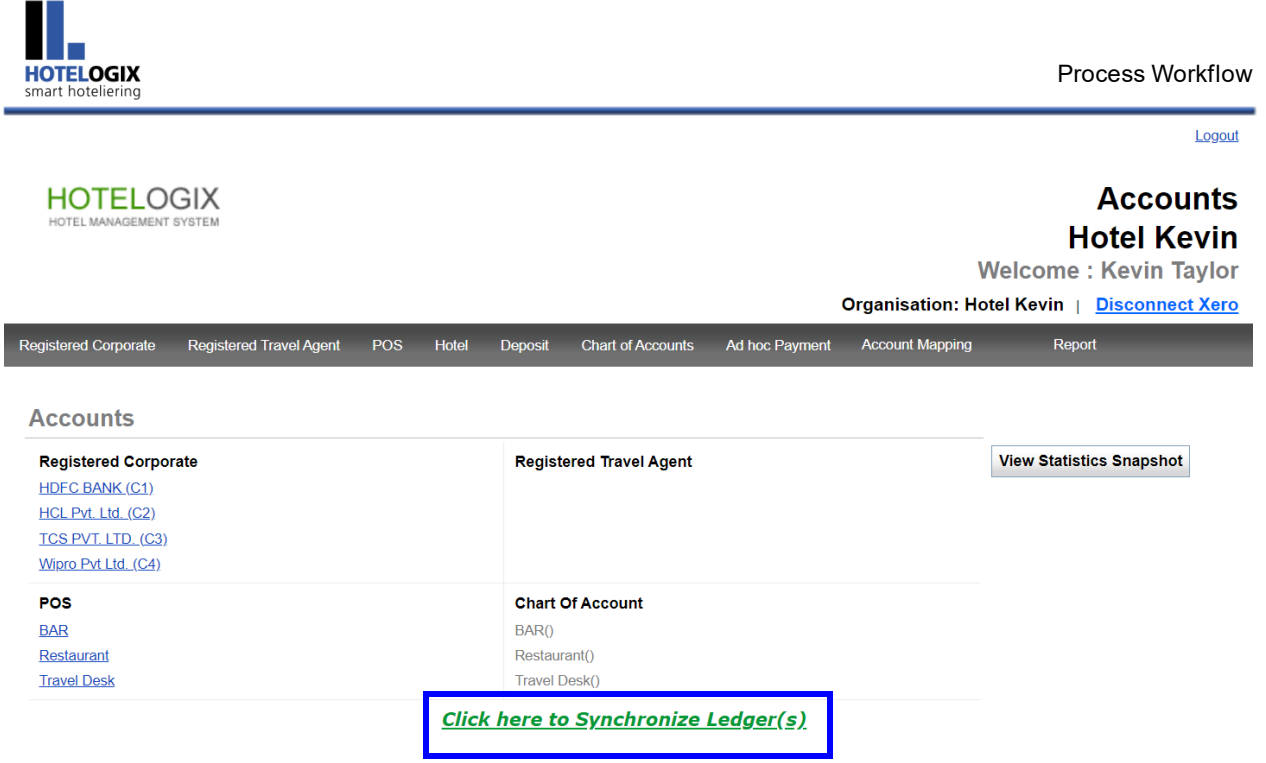

This brings us to the end of this help manual. For any further assistance or clarification, please contact **Hotelogix Live Support** or email us at [support@hotelogix.com.](mailto:support@hotelogix.com)